## **Сканирование фотографий в программе «Факсы и сканирование Windows» (Windows 7)**

Для сканирования фотографий можно использовать стандартные программы, входящие в состав Windows.

Для сканирования фотографий нужно:

1. Вызвать программу сканирования, щелкнув по кнопке **Пуск—Факсы и сканирование Windows**. В сканер вложить фотографию (документ) и в появившемся окне щелкнуть. С**канировать и Новое сканирование.**

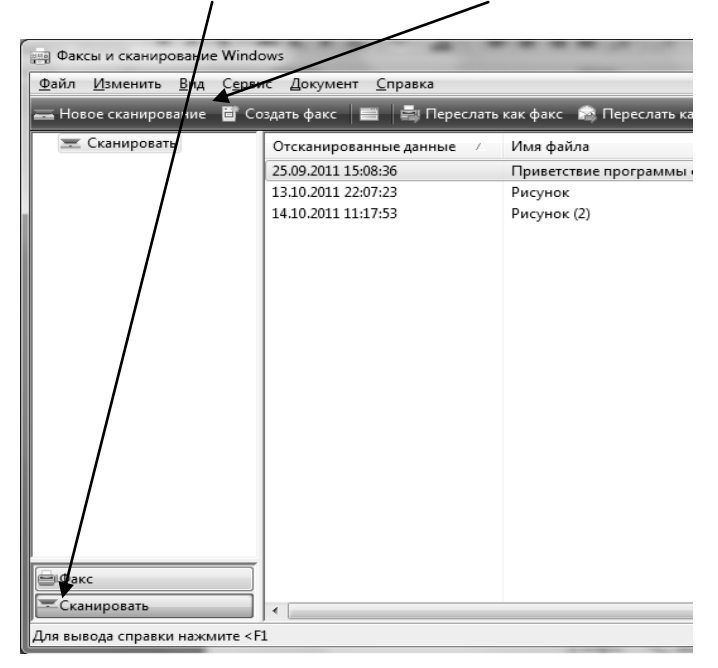

2. На экран выводится окно, в котором нужно выбрать цветовой формат (ч/б, цветной) и разрешение. Остальные настройки не изменять. В завершение щелкнуть по кнопке **Просмотр.**

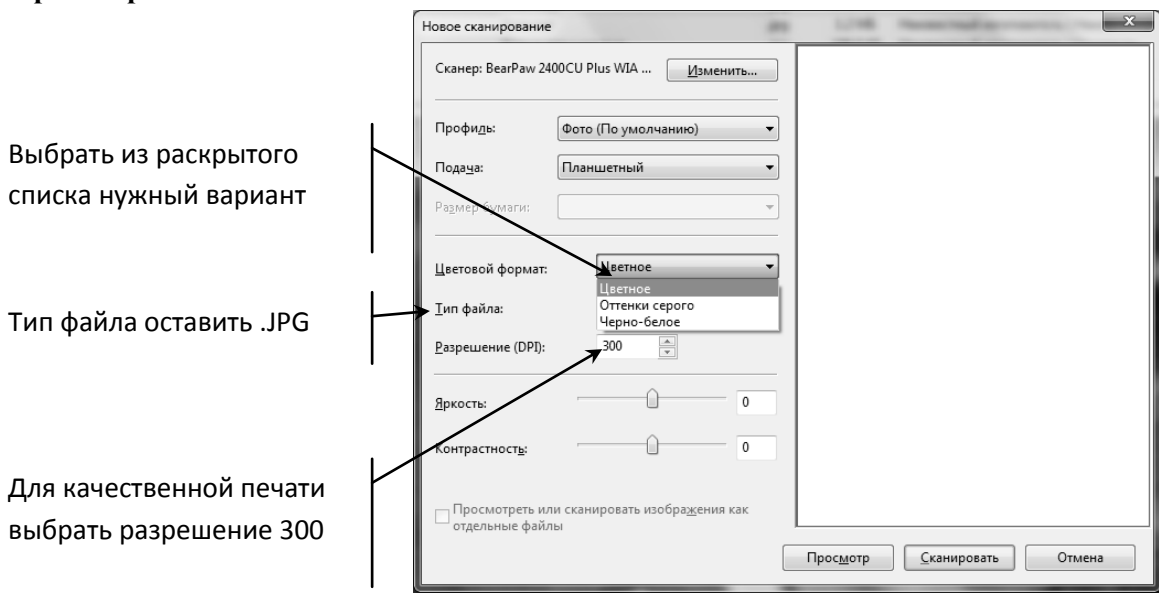

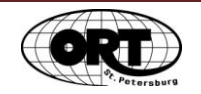

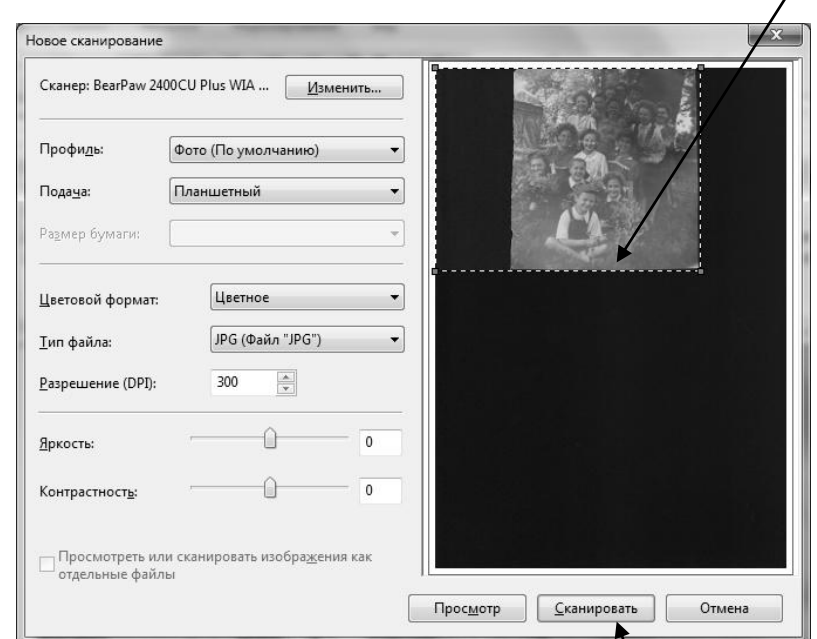

На экране появится новое окно, в котором нужно изменить **рамку** сканирования.

Для этого нужно поставить курсор мыши на маркер рамки. Курсор превращается в двунаправленную стрелку. При нажатой кнопке мыши перемещать курсор в нужном направлении (увеличения или уменьшения размера рамки для выбранного фрагмента сканирования). После этого щелкнуть по кнопке **Сканировать.**

В результате фотография автоматически сохраняется в папке *Отсканированные докуметы*, которая находится в папке *Документы.* Фотография сохраняется под именем Рисунок(1). Следующий файл будет иметь имя Рисунок(2) и т.д.

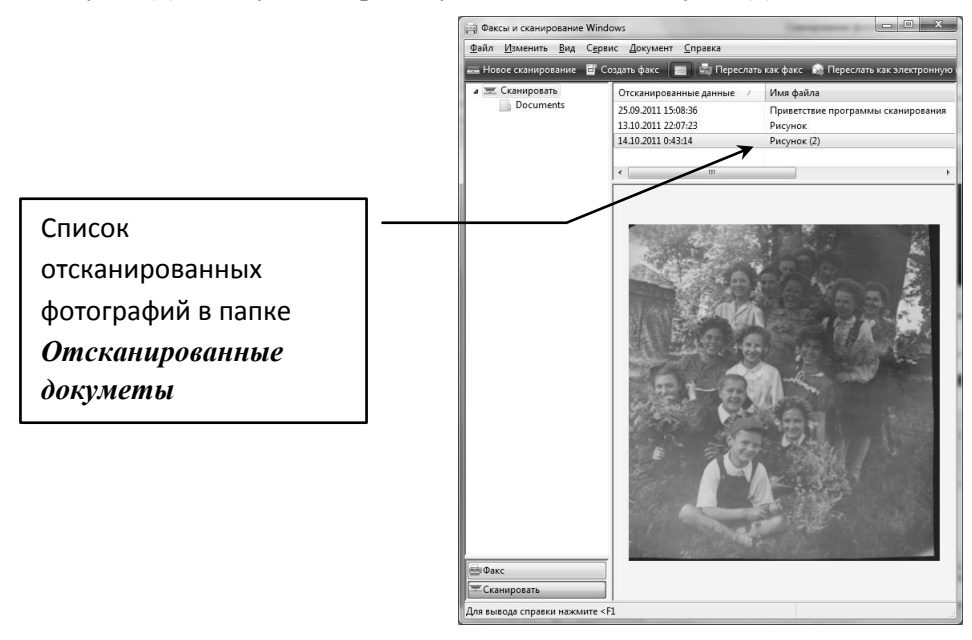

Чтобы сохранить отсканированное изображение в своей папке на винчестере нужно выполнить команду **Сохранить как***…*из меню **Файл**, в котором выбрать папку для сохранения и задать имя файла. В результате файл с фотографией сохранится в указанной папке на жестком диске.

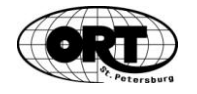